# 問 題

距離寸法に特定の斜角をつけて作図したい。

対象製品

V-nasClair・V-nas シリーズ 全般 V-nas 専⽤ CAD シリーズ 全般

## 回答

⼨法作図時に設定することができます。

### 操作手順

対象コマンド:

[V-nas 標準モード]:[作図]タブ−[⽂字・⼨法・引出]カテゴリ−『標準⼨法(平⾏)』コマンド [V-nas クラシックモード]:『作図−⼨法−標準⼨法(平⾏)』コマンド

あらかじめ、下図のように補助線(※)を作図して下さい。

※補助線の角度は任意に指定できます。下図は X 軸に対して垂直な補助線を作図

しています。

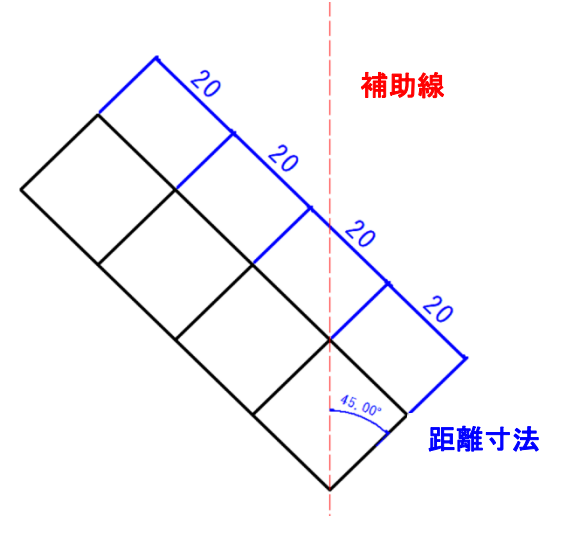

### 〇V-nasClair・V-nas シリーズの場合

- 1. 『作図−寸法−標準寸法(平行)』コマンドを実行し、【標準寸法(平行):ダイアログ】を [指示方法]グループから座標指示を選択し[OK]ボタンをクリックします。
- 2. 【標準寸法(平行)補助線設定:ダイアログ】が表示されますので、次のように 設定します。

傾き…チェックボックスにレ点をつけます。[図面参照]ボタンをクリックします。 図面に移りましたら、「角度入力ツールパネル]にある「3点の角度]ボタ ンを選択します。

個人利用目的以外の利用、無断転載、複製を禁じます。 当社著作権について ( https://www.kts.co.jp/msg/cpyrighty.html) Copyright (C) KAWADA TECHNOSYSYTEM CO.LTD. All Rights Reserved.

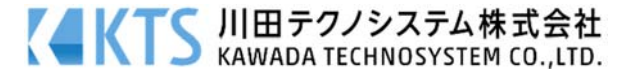

以下の図面の順番で指示して3点での角度を算出させます。

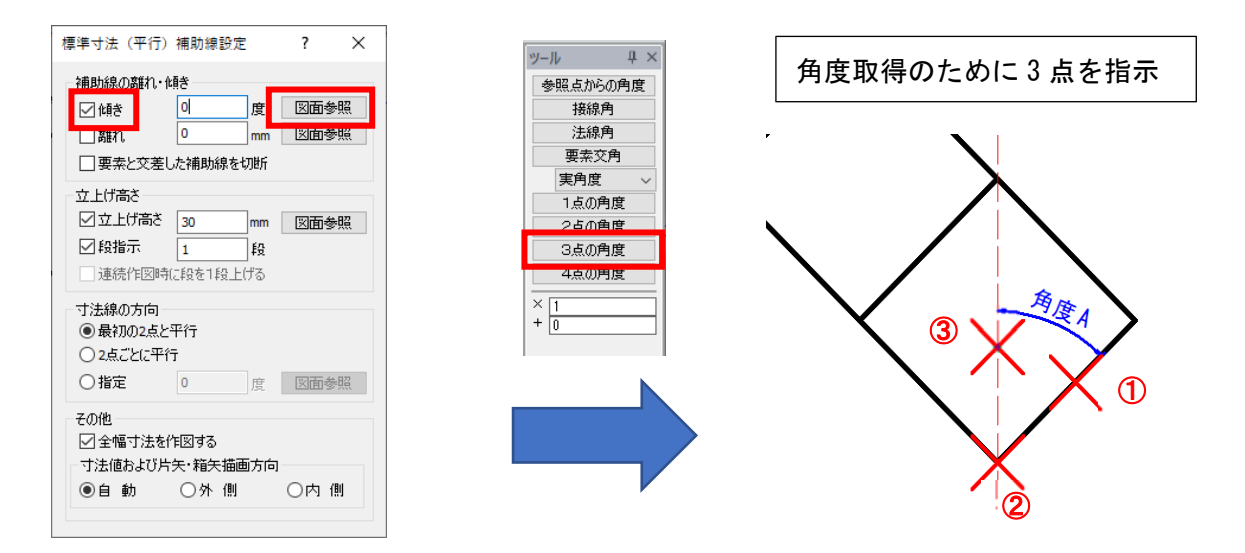

3. 寸法取得位置を座標指示し、右ボタンで終了します。

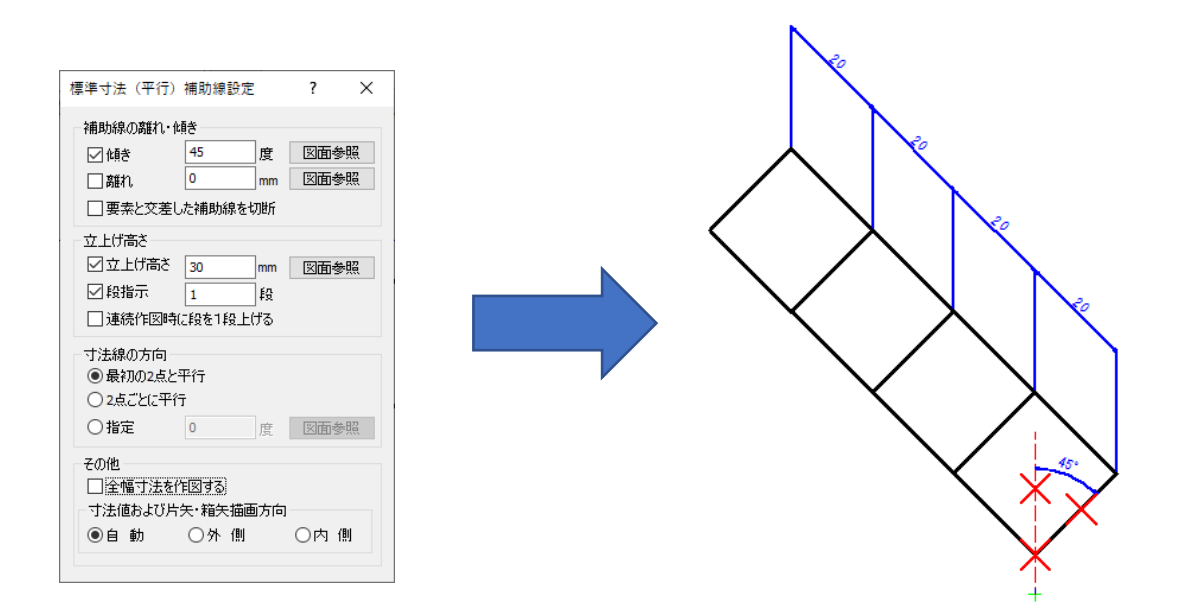

個人利用目的以外の利用、無断転載、複製を禁じます。 当社著作権について ( https://www.kts.co.jp/msg/cpyrighty.html ) Copyright (C) KAWADA TECHNOSYSYTEM CO.LTD. All Rights Reserved.

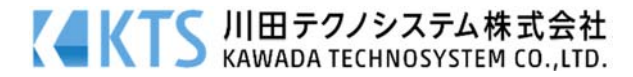

#### 〇V-nas 専⽤ CAD シリーズの場合

- 1. 『作図−寸法−標準寸法(旧)』コマンドを実行します。
- 2. 【標準寸法の作図:ダイアログ】が表示されますので、次のように設定します。 タイプ …"距離"のラジオボタンを指定します。

斜角 …チェックボックスにレ点をつけます。[図面参照]ボタンをクリックします。 図面に移りましたら、「角度入力ツールパネル]にある「3点の角度]ボタ ンを選択します。

以下の図面の順番で指示して3点での角度を算出させます。

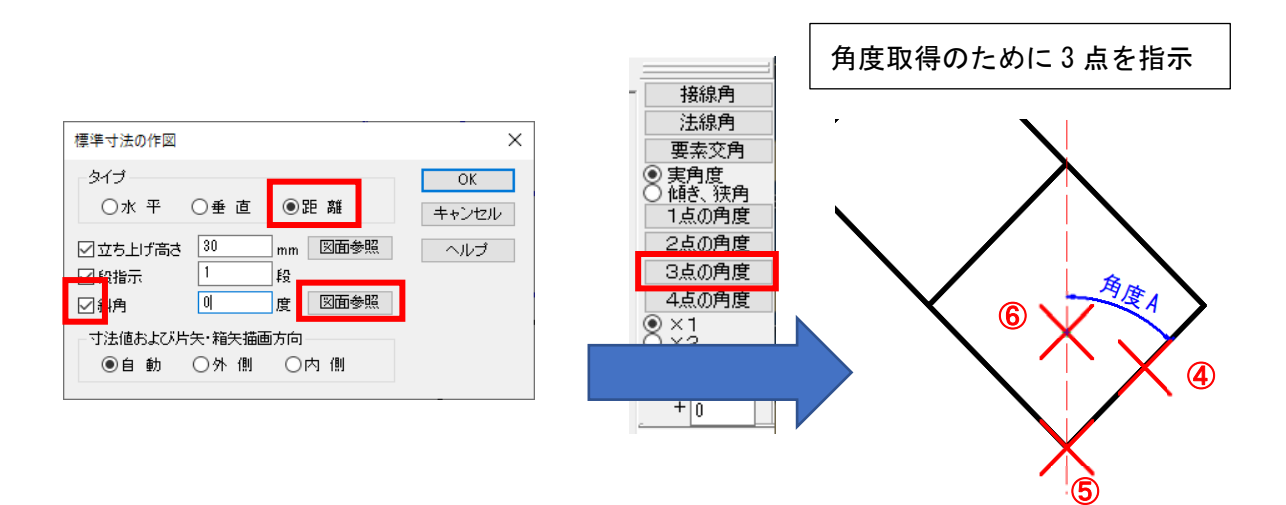

3. 寸法取得位置を座標指示し、右ボタンで終了します。

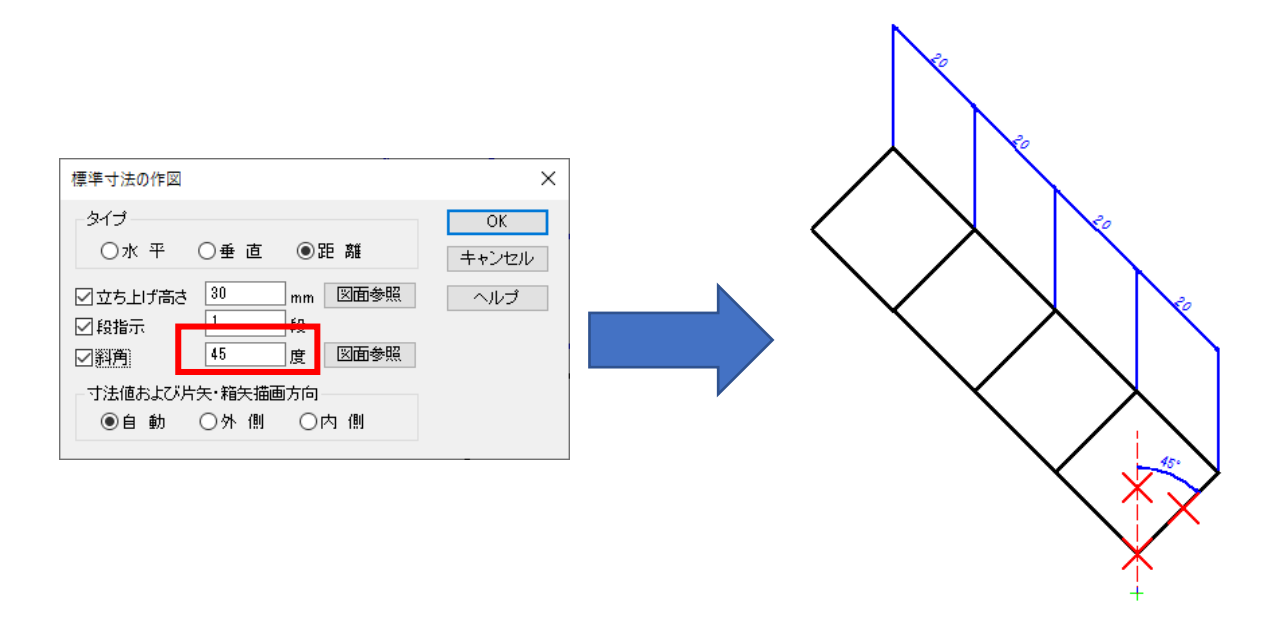

個人利用目的以外の利用、無断転載、複製を禁じます。 当社著作権について ( https://www.kts.co.jp/msg/cpyrighty.html ) Copyright (C) KAWADA TECHNOSYSYTEM CO.LTD. All Rights Reserved.

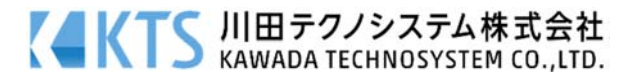